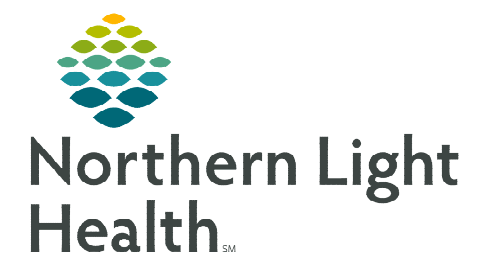

# **From the Office of Clinical Informatics Cerner Millennium Admission Workflow MPage**

**January 17, 2023** 

**The Admission Workflow MPage consolidates documentation required during the admission process and standardizes the workflow. The following workflow outlines processes within the emergency department and inpatient settings.** 

# **Admission Workflow MPage**

The Admission Workflow MPage is accessed from Nurse View located in the Menu. The tab title is Admission.

- $\triangleright$  Who uses the Admission MPage
	- All nurses responsible for the admission or intake of a patient into the hospital, or procedural area of the hospital, will access the Admission or Preprocedure Checklist forms from the Admission MPage.
	- ED Nursing staff responsible for patients awaiting inpatient bed placement will access the **Admission MPage** by clicking the  $+$  at the end of the MPage tabs.
	- Ambulatory RN View will also have the **Admission MPage** for **Mercy** Endoscopy nurses. The MPage may have to be added to view by clicking the + sign at the end of the MPage tabs.

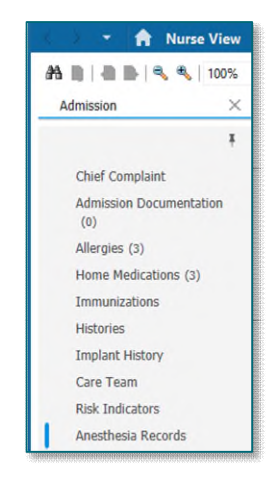

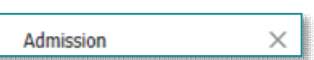

# Admission Workflow

**NOTE: ED Nursing staff will complete the Admission History Form within Nurse Activities from LaunchPoint. Unless otherwise noted, all other components will be completed in the Admission History MPage.** 

- Upon patient arrival, nursing will navigate to the **Admission** MPage.
- Review and document on the components listed below first so the information is available to the provider when they complete their order entry.
	- Review the patients Allergies.
		- Click Complete Reconciliation after reviewing the patient's allergies.
	- Review the patient's Home Medications.
	- Document the Height/Dosing Weight Form from the Admission Documentation component.
- During flu season, review the **Immunization** component prior to documenting the Admission History Form to verify if the patient has received the flu vaccine.

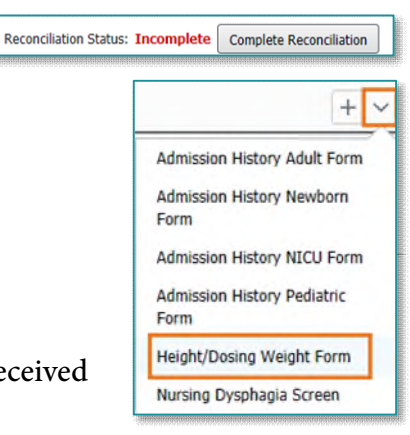

- Review the Histories component and update the patient's Problems list as needed.
- Document the Admission History or Preprocedure Checklist Form from the Admission Documentation component.
- **NOTE: The Patient Plan of Care is tasked once per shift and must be documented from CareCompass or LaunchPoint, so the task auto completes upon signature.** 
	- After the necessary forms have been completed, navigate back to the **Admission** Documentation component, and click the appropriate Systems Assessment band link for your work area to complete the patient's system review in Interactive View and I&O.
- **NOTE: Documenting the Patient Preferred Pharmacy and Nursing Dysphagia form will continue in CareCompass or LaunchPoint.** 
	- Nursing staff will follow this same workflow for the admission to a Swing Bed encounter.

# **Admission Workflow MPage Components**

## $\triangleright$  Chief Complaint

- The **Chief Complaint** populates in this component from the Admission History Form.
- **NOTE: These components must be completed even if completed during the Emergency Department Intake process.**

# $\triangleright$  Allergies

- A number next to the Allergies header indicates the number of allergies documented.
- Allergies are reviewed, added, and modified within this component.
- An orange triangle with an exclamation point on an allergy indicates this as a **Non-Multum Allergy** and no interaction checking is available.
- Once the allergy review is completed, click Complete Reconciliation. This button must be clicked by nursing staff.

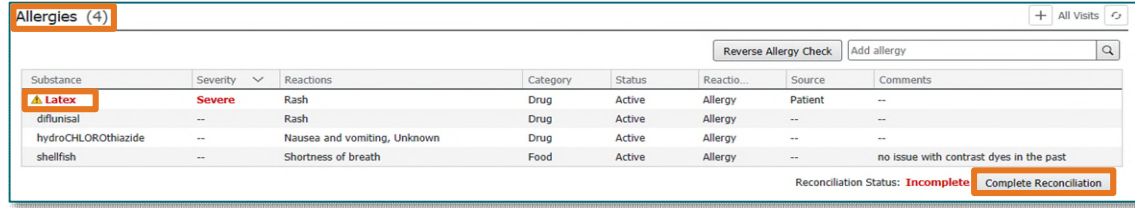

**Admission History Adult Form Admission History Newborn** Form **Admission History NICU Form Admission History Pediatric** Form **Height/Dosing Weight Form** Nursing Dysphagia Screen Patient Plan of Care Preprocedure Checklist Form **Outside Labs** PILOT Virtual Scribe Consent Adult Systems Assessment **Adult Crit Care Systems Assess** Pediatric Systems Assessment PICU Systems Assessment NICU Systems Assessment **Newborn Systems Assesment Perion System Assessments** 

After clicking Complete Reconciliation, the nurse's name and the date and time the reconciliation was completed displays.

Document History: Completed by ZZ, NURSE P1 on FEB 09, 2022 at 15:55

#### $\triangleright$  Home Medications

- Document History: Incomplete indicates Medication History has not been done.
- Click the Meds History link or Complete History button to open Document Medication by Hx.
- Clicking Document History within Document Medication by Hx will populate the nurse's name and date and time the medication history was completed.

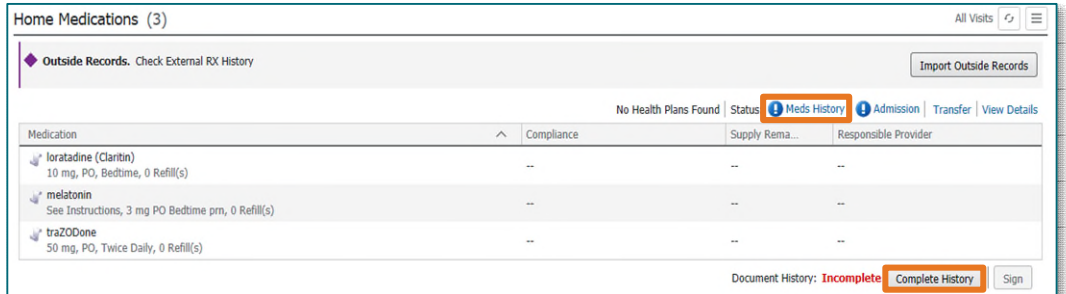

#### $\triangleright$  Immunizations

• During flu season, review the Immunizations component for Influenza vaccine status.

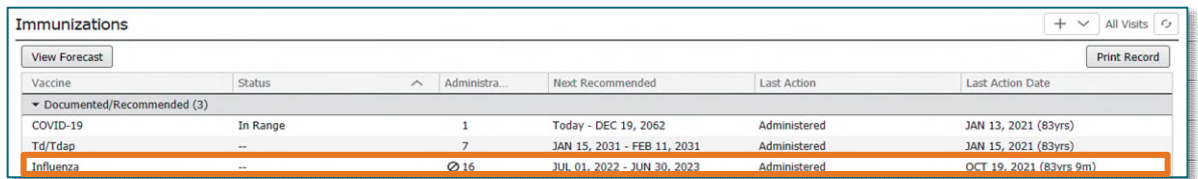

#### $\triangleright$  Histories

• Problems are reviewed and updated from the Histories component.

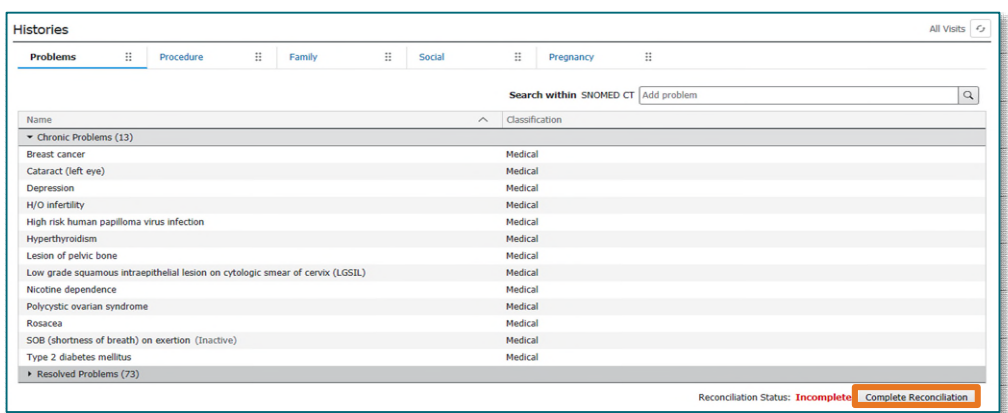

• After review, the **Complete Reconciliation** button must be clicked by nursing staff.

## $\triangleright$  Implant History

- Historical implants are reviewed from this component.
- Any updates needed, are completed through the Histories section in the menu.

#### Care Team

Providers and non-providers assigned to the patient's Care Team are listed in this component.

#### $\triangleright$  Risk Indicators

The risk for readmission is shown in this component.

## $\triangleright$  Anesthesia Records

Documentation from Anesthesia records is shown in this component.

#### $\triangleright$  Admission Documentation

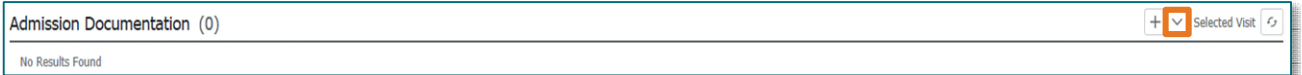

- Click the drop down and select the appropriate form to be documented.
	- Height/Dosing Weight Form
	- Applicable Admission History Form
		- Certain information documented from the Adult Admission History Form will flow to the Admission Documentation component.
		- Documentation from other admission forms will only flow to this component if the documentation field is the same.

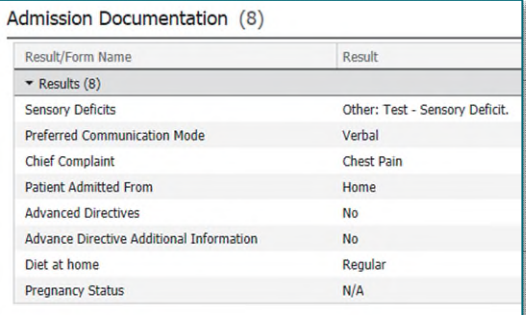

**Histories** 

- Clicking the Documentation Result opens a View Details box to the right. There is no need to do this as all the details available in this component are in view.
- The applicable Systems Assessment iView band can be quickly accessed from the Admission Documentation component.
- **NOTE: Don't forget to go to CareCompass or LaunchPoint to document the Patient Plan of Care, Nursing Dysphagia form, and mark the Patient's Preferred Pharmacy documentation as complete.**

**For questions regarding process and/or policies, please contact your unit's Clinical Educator or Clinical Informaticist. For any other questions please contact the Customer Support Center at: 207-973-7728 or 1-888-827-7728.**